ภาคผนวก ค **- -
VLab**

# ค.1 เครื่องคอมพิวเตอร์พีซีสำหรับใช้เป็นเซิร์ฟเวอร์ของระบบ VLab

เครื่องคอมพิวเตอร์พีซีสำหรับใช้เป็นเซิร์ฟเวอร์ในระบบ VLab จะต้องมีคุณสมบัติดังนี้

- CPU ความเร็วอย่างน้อย 300 MHz
- หน่วยความจำ RAM ขนาดอย่างน้อย 64 MB
- ้ เนื้อที่ว่างในฮาร์ดดิสก์อย่างน้อย 100 MB
- มีพอร์ตอนุกรมจำนวน 2 พอร์ต
- มีการ์ด LAN สำหรับเชื่อมต่อเข้ากับเครือข่าย LAN เพื่อเชื่อมต่อสู่ระบบอินเตอร์เน็ต
- ระบบปฏิบัติการ Microsoft Windows 98 ขึ้นไป

# ิ **ค.2 การติดตั้งฮาร์ดแวร์**

- 1) นำเครื่องคอมพิวเตอร์พีซีที่จะใช้เป็นเซิร์ฟเวอร์สำหรับระบบ VLab ต่อเข้ากับเครือข่าย LAN หรือระบบอินเตอร์เน็ต
- 2) ตั้งค่าต่าง ๆ ของเครื่องคอมพิวเตอร์พีซีให้สามารถใช้งานอินเตอร์เน็ตได้
- 3) ติดตั้งชุดทดลองเข้ากับเครื่องคอมพิวเตอร์พีซี

# ิ **ค.3 การติดตั้งซอฟต์แวร์**

# ในการติดตั้งเซิร์ฟเวอร์สำหรับระบบ VLab จะต้องติดตั้งซอฟต์แวร์ตามลำดับดังนี้

- 1) *Java SDK* เพื่อช่วยในการรันโปรแกรม Apache Tomcat
- 2) *Apache Tomcat* เป็นโปรแกรม web server
- 3) *MySQL Server and Client* เป็นโปรแกรม database server
- 4) *MySQL Connector/ODBC* เป็นโปรแกรมช่วยในการติดต่อกับ database server
- 5) *MySQL-Front* เป็นโปรแกรมช่วยในการจัดการ database
- 6) *VLab Server* เป็นโปรแกรมสำหรับ Lab Server

# **.3.1 - Java 2 SDK, SE v1.4.2**

- 1) ดับเบิลคลิกไฟล์ i2sdk-1 4 2-windows-i586.exe จากไดเรกทอรี 1 iava ในซีดี VLab Installation โปรแกรมจะ extract ไฟล์เพื่อเตรียมการติดตั้ง
- 2) หลังจากนั้นจึงเข้าสู่หน้าจอแสดงข้อความต้อนรับการติดตั้งโปรแกรม
- 3) เมื่อคลิกปุ่ม Next จะเข้าสู่หน้าจอแสดง License Agreement ดังภาพประกอบ ค-1

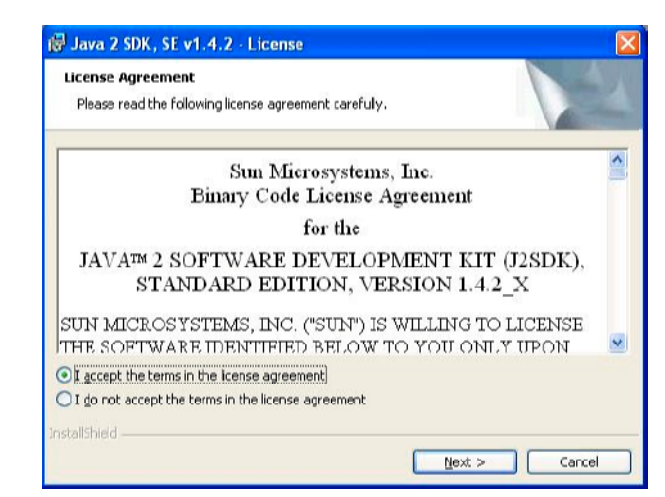

ภาพประกอบ ค-1 หน้าจอแสดง License Agreement ของ Java 2 SDK, SE v1.4.2

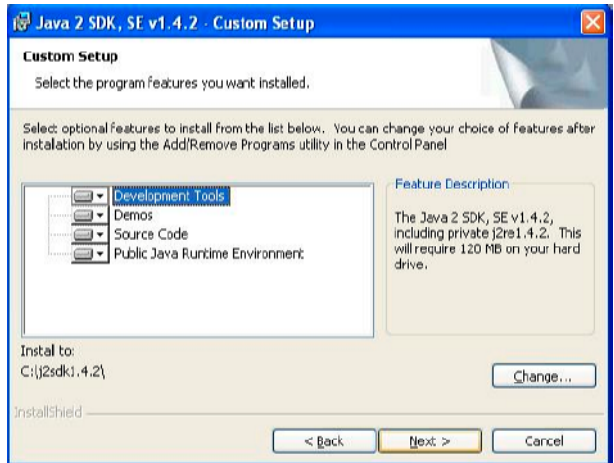

์<br>ภาพประกอบ ค-2 หน้าจอการเลือกส่วนประกอบที่ต้องการติดตั้งของ Java 2 SDK, SE v1.4.2

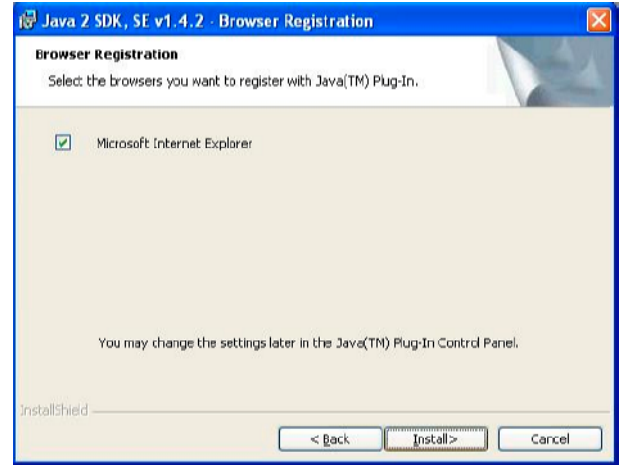

ิภาพประกอบ ค-3 หน้าจอระบุการอัพเกรด Java Virtual Machine (JVM) ของ

Java 2 SDK, SE v1.4.2

- 4) เลือก I agree the terms in the license agreement แล้วคลิกปุ่ม Next
- 5) หลังจากนั้นจะเข้าสู่หน้าต่างการเลือกส่วนประกอบที่ต้องการติดตั้ง รวมไปถึงการเลือก ี ไดเรกทอรีที่ต้องการติดตั้ง Java SDK ลงไป ดังภาพประกอบ ค-2 ซึ่งหากต้องการติดตั้งใน ไดเรกทอรีอื่น ๆ ให้คลิกปุ่ม Change เพื่อทำการเลือกไดเรกทอรีที่ต้องการติดตั้ง Java
- 6) สำหรับส่วนประกอบที่ต้องการติดตั้งให้เลือกหมดทุกหัวข้อ แล้วคลิกปุ่ม Next จะเข้าสู่หน้า ต่างการอัพเกรด Java Virtual Machine (JVM) ที่มีอยู่ในโปรแกรม web browser ในเครื่อง คอมพิวเตอร์พีซีเครื่องนี้ โดย JVM ทำหน้าที่เป็นตัวช่วย Run code ของ Java หน้าจอนี้จะ ให้ระบุว่าต้องการอัพเกรด JVM ในโปรแกรม Internet Explorer หรือ Netscape ให้ผู้ติดตั้ง เลือกตามต้องการ ดังภาพประกอบ ค-3
- 7) เมื่อคลิกปุ่ม Next โปรแกรมจะเริ่มต้นติดตั้ง และแสดงความคืบหน้าของการติดตั้ง ดังภาพ ประกอบ ค-4
- 8) หากการติดตั้งเสร็จสมบูรณ์ จะปรากฏหน้าต่างดังภาพประกอบ ค-5 ให้คลิก Finish

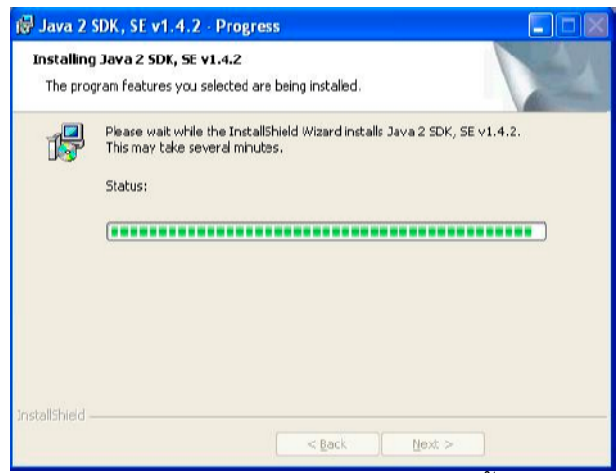

ภาพประกอบ ค-4 หน้าจอแสดงความคืบหน้าของการติดตั้ง Java 2 SDK, SE v1.4.2

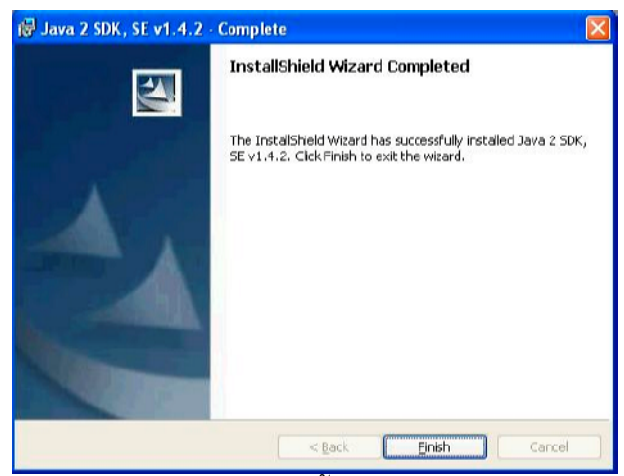

ภาพประกอบ ค-5 หน้าจอแสดงว่าการติดตั้ง Java 2 SDK, SE v1.4.2 เสร็จสมบูรณ์

### **.3.2 - Apache Tomcat 4.1.29**

1) ตับเบิลคลิกไฟล์ jakarta-tomcat-4.1.29.exe จากไดเรกทอรี 2 tomcat ในซีดี VLab Installation โปรแกรมจะ extract ไฟล์เพื่อเตรียมการติดตั้ง

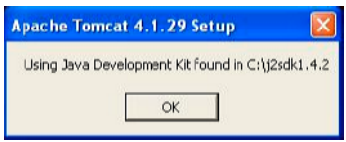

ภาพประกอบ ค-6 หน้าจอแสดงการใช้งาน Java 2 SDK ของ Apache Tomcat 4.1.29

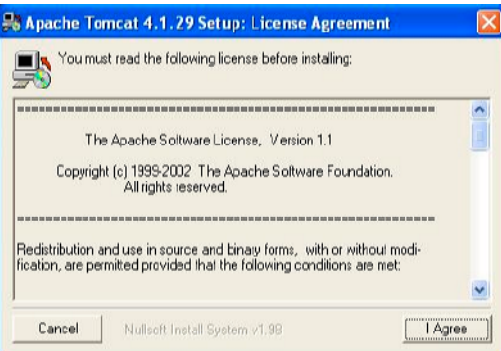

ภาพประกอบ ค-7 หน้าจอแสดง License Agreement ของ Apache Tomcat 4.1.29

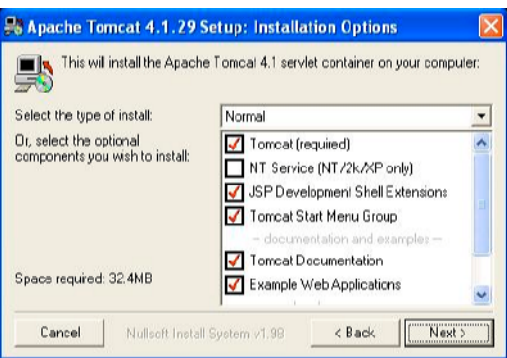

ภาพประกอบ ค-8 หน้าจอการเลือกส่วนประกอบที่ต้องการติดตั้งของ Apache Tomcat 4.1.29

- 2) หลังจากนั้นโปรแกรมติดตั้งจะขึ้นหน้าต่างแสดงการใช้งาน Java 2 SDK ดังภาพประกอบ ค-6 ให้คลิกปุ่ม OK จะปรากฏหน้าจอแสดง License Agreement ดังภาพประกอบ ค-7
- 3) เมื่อคลิกปุ่ม I Agree จะปรากฏหน้าต่างการเลือกส่วนประกอบที่ต้องการติดตั้ง ดังภาพ ประกอบ ค-8 *หมายเหตุ:* หากเป็นการติดตั้งในเครื่องคอมพิวเตอร์พีซีที่ใช้ระบบปฏิบัติการ Windows NT หรือ Windows 2000 หรือ Windows 2003 หรือ Windows XP ให้คลิกเลือกหัวข้อ NT Service เพื่อให้ Windows ทำการเรียกโปรแกรมทุกครั้งที่บูตเครื่อง

4) เมื่อคลิกปุ่ม Next จะปรากฏหน้าต่างการเลือกไดเรกทอรีที่ต้องการติดตั้ง Apache Tomcat 4.1.29 ลงไป ดังภาพประกอบ ค-9 ให้ทำการติดตั้งลงที่ C:\Tomcat

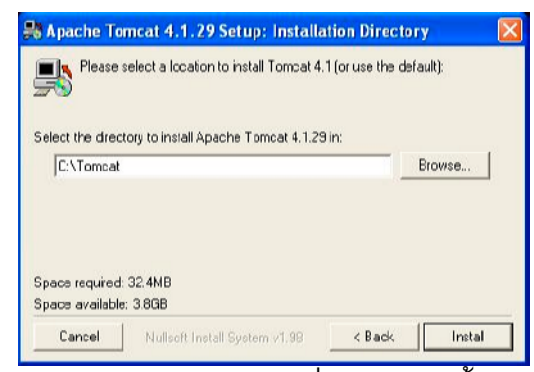

ภาพประกอบ ค-9 หน้าจอการเลือกไดเรกทอรีที่ต้องการติดตั้ง Apache Tomcat 4.1.29

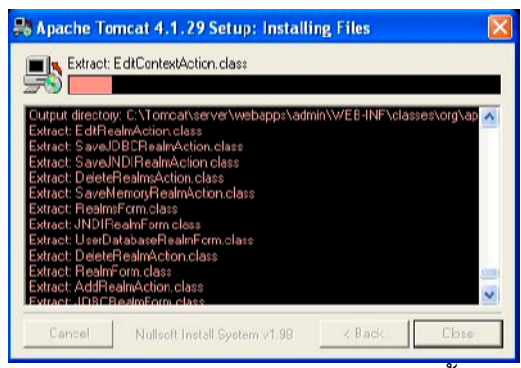

ภาพประกอบ ค-10 หน้าจอแสดงความคืบหน้าของการติดตั้ง Apache Tomcat 4.1.29

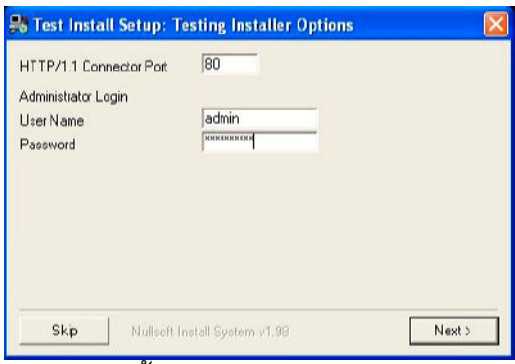

ภาพประกอบ ค-11 หน้าจอการตั้งค่าพอร์ต HTTP/1.1 และรหัสผ่านของ admin ของ

Apache Tomcat 4.1.29

| <b>k</b> Completed |                                                                                                    |  |
|--------------------|----------------------------------------------------------------------------------------------------|--|
|                    |                                                                                                    |  |
|                    | Delete file: C:\Tomcat\conf\tomcat-users.xml<br>Output directory: C:\Documents and Settings\duntaro\Start Menu\Programs\Ap<br>Create shortcut: C.\Documents and Settings\duntaro\Start Menu\Programs\Ap<br>Delete file: C:\DOCUME~1\duntaro\LOCALS~1\Temp\nst40.tmp<br>Delete file: C:\DOCUME~1\duntaro\LOCALS^1\Temp\nst3F.tmp<br>Delete file: C:\DOCUME~1\duntaro\LOCALS~1\Temp\confinstall\tomcat-users |  |

ภาพประกอบ ค-12 หน้าจอแสดงว่าการติดตั้ง Apache Tomcat 4.1.29 เสร็จสมบูรณ์

- 5) เมื่อคลิกปุ่ม Install โปรแกรมจะเริ่มต้นติดตั้ง Apache Tomcat 4.1.29 โดยจะแสดงความ ้คืบหน้าของการติดตั้ง ดังภาพประกอบ ค-10
- 6) หลังจากนั้นจะปรากฏหน้าต่างการตั้งค่าพอร์ต HTTP/1.1 รหัสผ่านของ admin ดังภาพ ประกอบ ค-11 โดยให้กรอกค่าของพอร์ต HTTP/1.1 เท่ากับ 80 และรหัสผ่านของ admin ตามความสะดวกของผู้ดูแลห้องทดลอง โดยรหัสผ่านควรมีความยาวไม่น้อยกว่า 6 ตัว อักษร และมีตัวเลขหรืออักขระพิเศษ เช่น ! @ # \$ % ^ & \* ฯลฯ ปะปนอยู่ในรหัสผ่านด้วย
- 7) หลังจากนั้นจะปรากฏหน้าจอแสดงว่าการติดตั้งเสร็จสิ้น ดังภาพประกอบ ค-12 ให้คลิกปุ่ม Close
- 8) หากเป็นการติดตั้งในเครื่องคอมพิวเตอร์พีซีที่ใช้ระบบปฏิบัติการ Windows 98 หรือ Windows Me จะต้องตั้งค่าให้ Windows เรียกโปรแกรมทุกครั้งที่บูตเครื่อง โดยการคัดลอก Short Cut จาก Start Menu  $\rightarrow$  Programs  $\rightarrow$  Apache Tomcat 4.1  $\rightarrow$  Start Tomcat  $^{\backprime\prime}$ ยังไดเรกทอรี่ C:\Windows\Start Menu\Programs\Startup

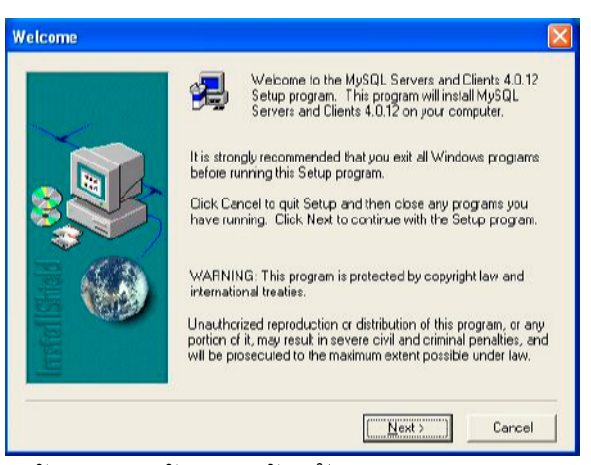

ภาพประกอบ ค-13 หน้าจอแสดงข้อความต้อนรับของ MySQL Server and Client 4.0.12

## **.3.3 - MySQL Server and Client**

- 1) ดับเบิลคลิกไฟล์ SETUP.EXE จากไดเรกทอรี่ 3\_mysql\_server ในซีดี VLab Installation โปรแกรมจะ extract ไฟล์เพื่อเตรียมการติดตั้ง หลังจากนั้นจะปรากฏหน้าต่าง Welcome ดังภาพประกอบ ค-13 แสดงข้อความต้อนรับ คำแนะนำ และคำเตือนเบื้องต้น
- 2) คลิกปุ่ม Next จะปรากฏหน้าต่าง Information ดังภาพประกอบ ค-14 แสดงคำแนะนำเพิ่ม เติม
- 3) คลิกปุ่ม Next จะปรากฏหน้าต่าง Choose Destination Location ดังภาพประกอบ ค-15 ให้ เลือกไดเรกทอรีที่ต้องการติดตั้ง MySQL ในที่นี้ไม่ต้องเปลี่ยนแปลงค่าอะไร
- 4) คลิกปุ่ม Next จะปรากฏหน้าต่าง Setup Type ดังภาพประกอบ ค-16 ให้เลือกลักษณะการ ์ ติดตั้งแบบ Typical ซึ่งเป็นการติดตั้งแบบทั่วไป
- 5) คลิกปุ่ม Next โปรแกรมจะเริ่มต้นการติดตั้ง และแสดงความคืบหน้าของการติดตั้ง ดังภาพ ประกอบ ค-17
- 6) หลังจากติดตั้งเสร็จเรียบร้อยแล้ว จะปรากฏหน้าต่าง Setup Complete ดังภาพประกอบ ค-18 แล้วจึงคลิกปุ่ม Finish
- 7) หลังจากนั้นให้ตั้งค่าให้เครื่องคอมพิวเตอร์พีซีเรียกโปรแกรม MySQL ทุกครั้งที่บูตเครื่อง โดยการเปิดไดเรกทอรี C:\mysql\bin
- 8) คลิกเมาส์ขวาที่ไฟล์ mysqld.exe จะปรากฏเมนู ให้เลือก Create Shortcut จะปรากฏ Shortcut ของโปรแกรม mysqld.exe ขึ้น
- 9) คัดลอก Shortcut ของโปรแกรม mysqld.exe ไปยังไดเรกทอรี C:\Windows\Start Menu\Programs\Startup สำหรับ Windows 98 หรือ Windows Me และไปยังไดเรกทอรี C:\Documents and Settings\All Users\Start Menu\Programs\Startup สำหรับ Windows NT Windows 2000 Windows 2003 Windows XP

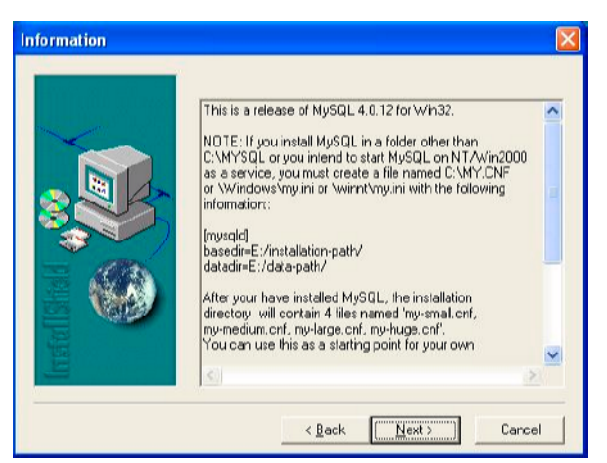

ภาพประกอบ ค-14 หน้าจอแสดงข้อมูลโปรแกรมของ MySQL Server and Client 4.0.12

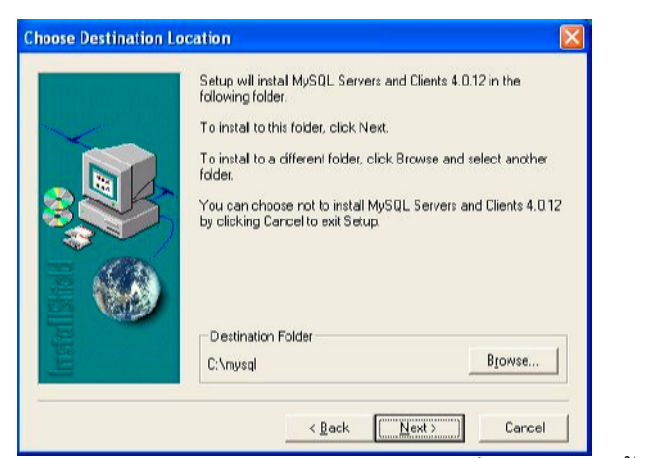

์<br>ภาพประกอบ ค-15 หน้าจอการเลือกไดเรกทอรีที่ต้องการติดตั้งของ

MySQL Server and Client 4.0.12

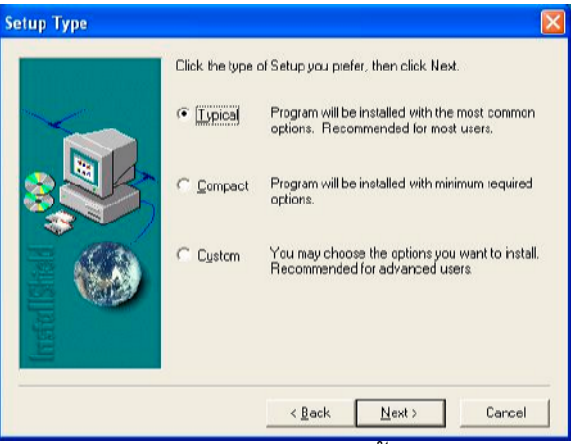

ภาพประกอบ ค-16 หน้าการเลือกรูปแบบของการติดตั้ง MySQL Server and Client 4.0.12

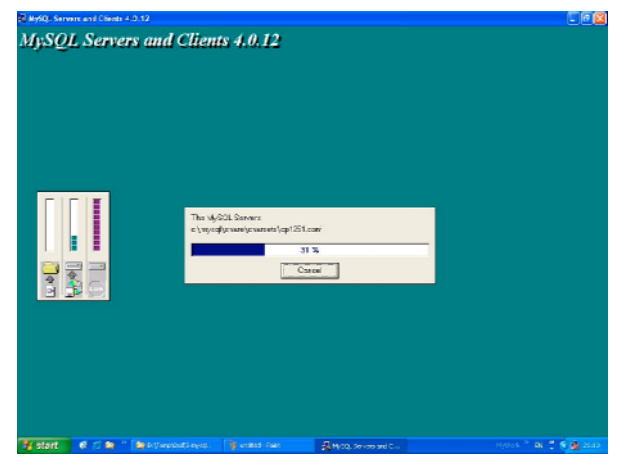

ภาพประกอบ ค-17 หน้าจอแสดงความคืบหน้าของการติดตั้ง

MySQL Server and Client 4.0.12

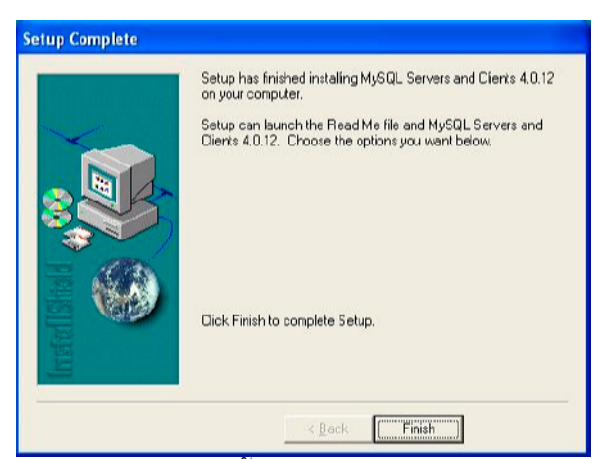

ภาพประกอบ ค-18 หน้าแสดงว่าการติดตั้ง MySQL Server and Client 4.0.12 เสร็จสมบูรณ์

# **.3.4 - MySQL Connector/ODBC**

- 1) ตับเบิลคลิกไฟล์ MyODBC-3.51.06.exe จากไดเรกทอรี 4\_mysql\_odbc ในซีดี VLab Installation โปรแกรมจะ extract ไฟล์เพื่อเตรียมการติดตั้ง หลังจากนั้นจะปรากฏหน้าจอ แสดงข้อความต้อนรับ ดังภาพประกอบ ค-19
- 2) คลิกปุ่ม Next จะปรากฏหน้าจอแสดง License Agreement ดังภาพประกอบ ค-20
- 3) คลิกปุ่ม Next จะปรากฏหน้าจอแสดงข้อความเริ่มการติดตั้ง ดังภาพประกอบ ค-21
- 4) คลิกปุ่ม Next โปรแกรมจะเริ่มต้นการติดตั้ง และแสดงความคืบหน้าของการติดตั้ง ดังภาพ ประกอบ ค-22
- 5) หลังจากติดตั้งเสร็จเรียบร้อยแล้ว จะปรากฏหน้าจอดังภาพประกอบ ค-23 คลิกปุ่ม Finish

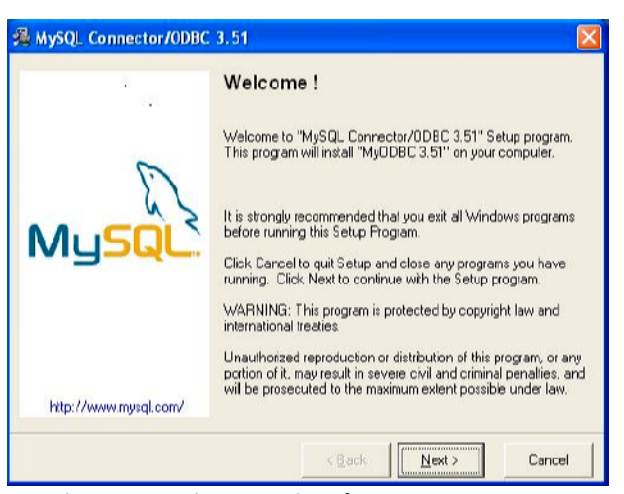

ภาพประกอบ ค-19 หน้าจอแสดงข้อความต้อนรับของ MySQL Connector/ODBC 3.51

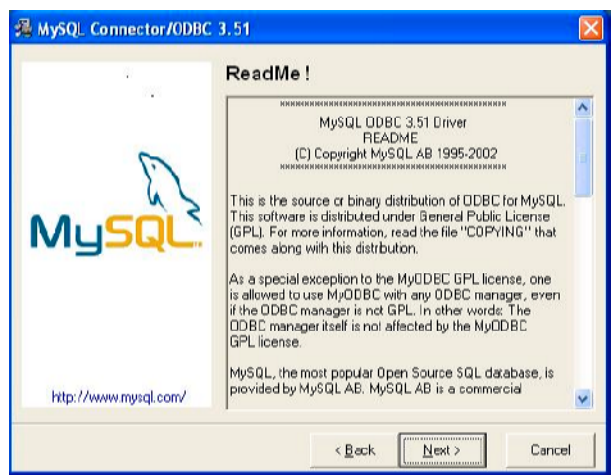

์<br>ภาพประกอบ ค-20 หน้าจอแสดง License Agreement ของ MySQL Connector/ODBC 3.51

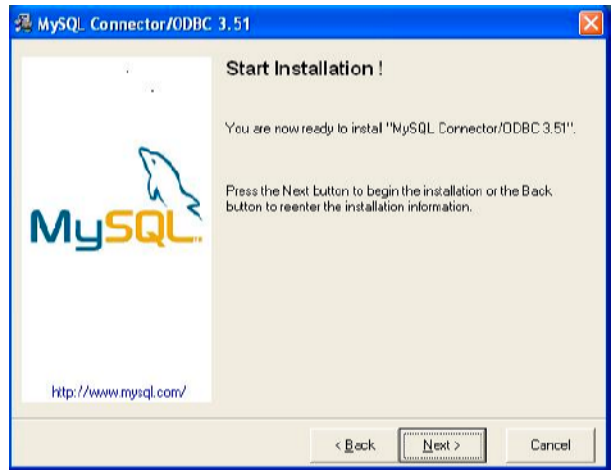

ภาพประกอบ ค-21 หน้าจอแสดงข้อความเริ่มการติดตั้ง MySQL Connector/ODBC 3.51

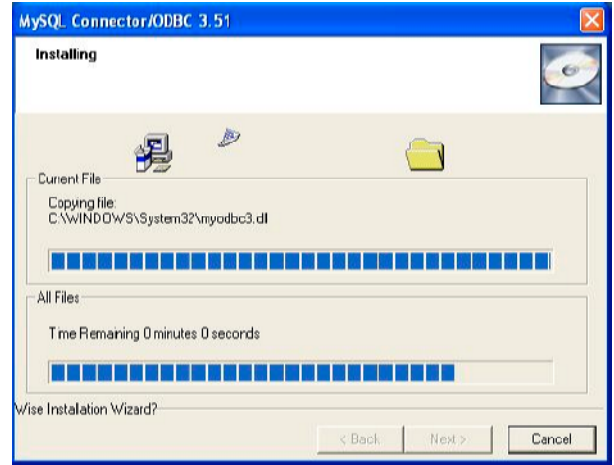

ภาพประกอบ ค-22 หน้าจอแสดงความคืบหน้าของการติดตั้ง MySQL Connector/ODBC 3.51

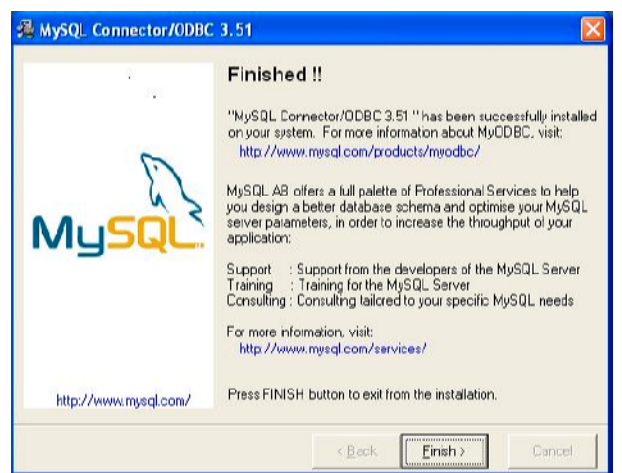

ภาพประกอบ ค-23 หน้าจอแสดงว่าการติดตั้ง MySQL Connector/ODBC 3.51 เสร็จสมบูรณ์

# **.3.5 - MySQL-Front**

- 1) ดับเบิลคลิกไฟล์ MySQL-Front 2.2 Setup.exe จากไดเรกทอรี 5 mysql front ในซีดี VLab Installation โปรแกรมจะ extract ไฟล์เพื่อเตรียมการติดตั้ง หลังจากนั้นจะปรากฏ หน้าจอคำถามว่าต้องการติดตั้ง MySQL-Front ใช่หรือไม่? ดังภาพประกอบ ค-24
- 2) คลิกปุ่ม Yes เพื่อยืนยันการติดตั้ง MySQL-Front หลังจากนั้นจะปรากฏหน้าจอแสดงข้อ ความต้อนรับ ดังภาพประกอบ ค-25

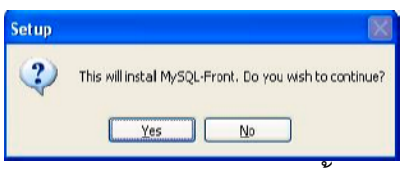

ภาพประกอบ ค-24 หน้าจอคำถามว่าต้องการติดตั้ง MySQL-Front ใช่หรือไม่?

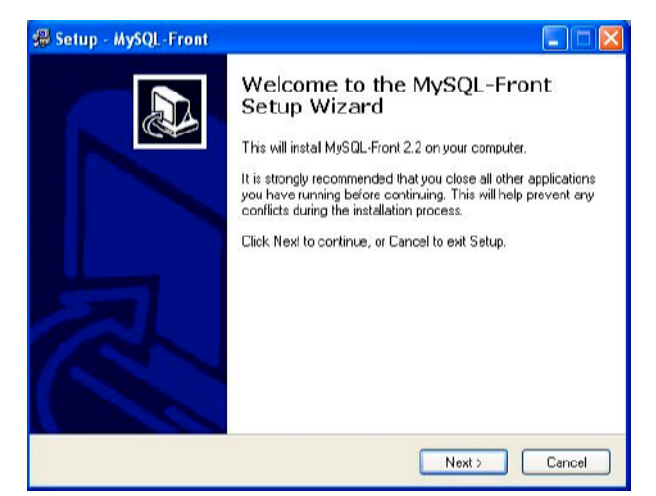

ภาพประกอบ ค-25 หน้าจอแสดงข้อความต้อนรับของ MySQL-Front 2.2  $\,$ 

- 3) คลิกปุ่ม Next จะปรากฏหน้าจอแสดง License Agreement ดังภาพประกอบ ค-26
- 4) คลิกปุ่ม Yes จะปรากฏหน้าต่างให้ตั้งค่าไดเรกทอรีที่ต้องการติดตั้ง ดังภาพประกอบ ค-27
- 5) เมื่อตั้งค่าไดเรกทอรีที่ต้องการติดตั้งเสร็จเรียบร้อยแล้ว ให้คลิกปุ่ม Next จะปรากฏหน้าต่าง ์ ตั้งค่าการแสดง Short Cut ใน Start Menu ของ Windows ดังภาพประกอบ ค-28
- 6) คลิกปุ่ม Next จะปรากฏหน้าต่างตั้งค่าการแสดง Short Cut ในตำแหน่งอื่น ๆ ดังภาพ ประกอบ ค-29
- 7) คลิกปุ่ม Next จะปรากฏหน้าต่างแสดงข้อความเริ่มต้นการติดตั้ง ดังภาพประกอบ ค-30
- 8) คลิกปุ่ม Install โปรแกรมจะเริ่มต้นติดตั้ง MySQL-Front และแสดงความคืบหน้าของการติด ์ ตั้ง ดังภาพประกอบ ค-31
- 9) เมื่อทำการติดตั้งเสร็จสิ้น จะปรากฏหน้าจอแสดงข้อมูลทั่วไปของ MySQL-Front ดังภาพ ประกอบ ค-32
- 10) คลิกปุ่ม Next จะปรากฏหน้าจอแสดงข้อความเสร็จสิ้นการติดตั้ง ดังภาพประกอบ ค-33

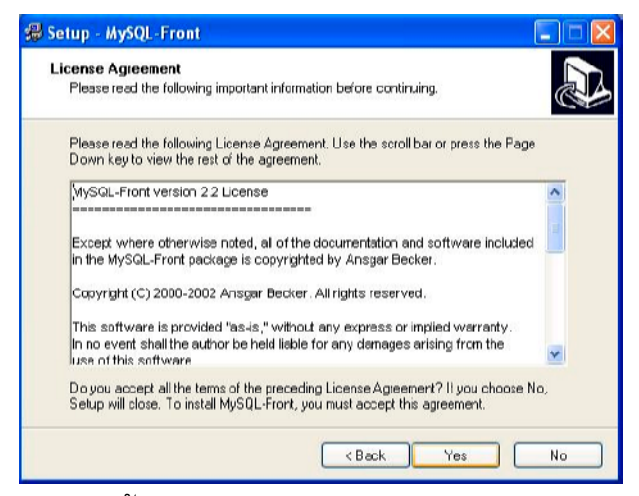

ภาพประกอบ ค-26 หน้าจอแสดง License Agreement ของ MySQL-Front 2.2

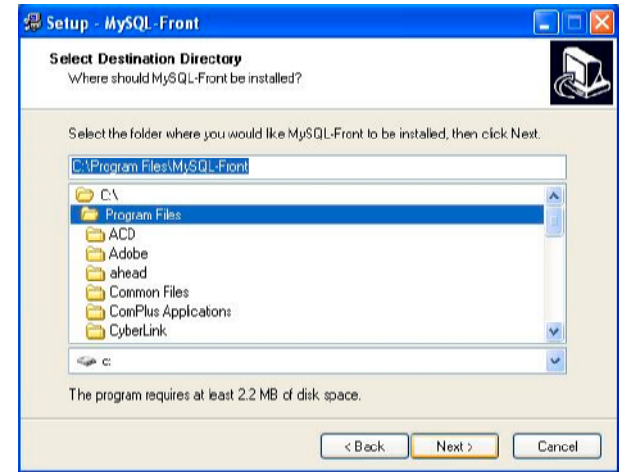

ี ภาพประกอบ ค-27 หน้าจอการเลือกไดเรกทอรีที่ต้องการติดตั้ง MySQL-Front 2.2

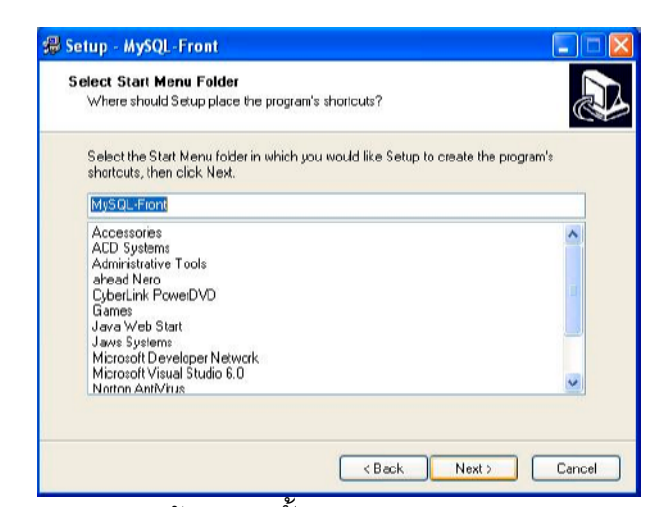

ภาพประกอบ ค-28 หน้าจอการตั้งค่า Start Menu ของ MySQL-Front 2.2

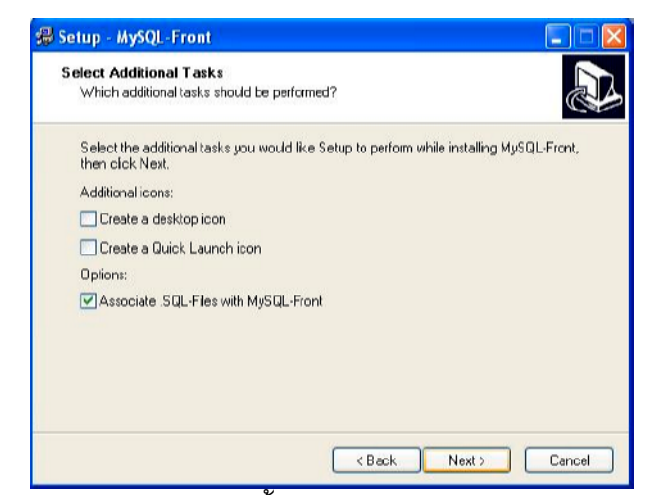

ภาพประกอบ ค-29 หน้าจอตั้งค่า Short Cut ของ MySQL-Front 2.2

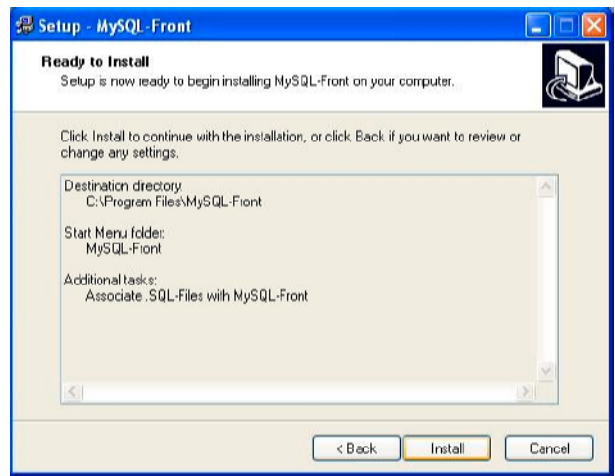

ภาพประกอบ ค-30 หน้าจอแสดงข้อความเริ่มต้นการติดตั้ง MySQL-Front 2.2

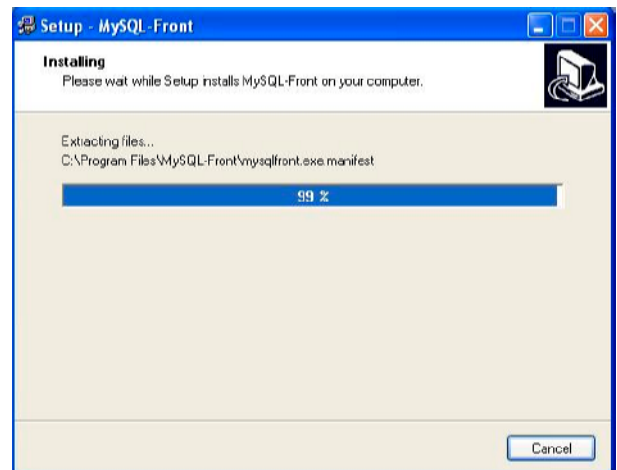

ภาพประกอบ ค-31 หน้าจอแสดงความคืบหน้าของการติดตั้ง MySQL-Front 2.2

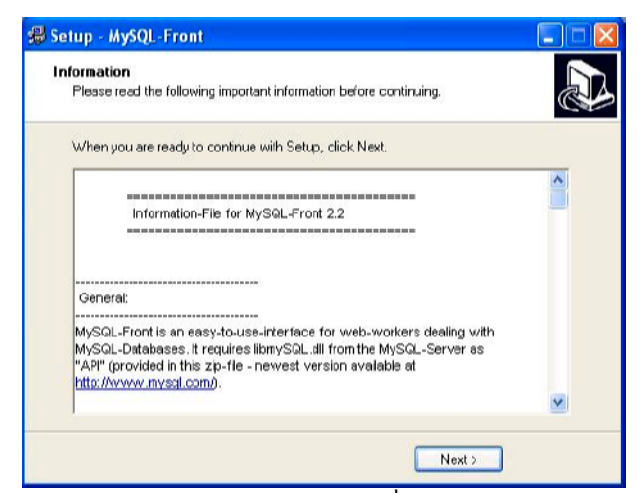

ภาพประกอบ ค-32 หน้าจอแสดงข้อมูลทั่วไปของ MySQL-Front 2.2

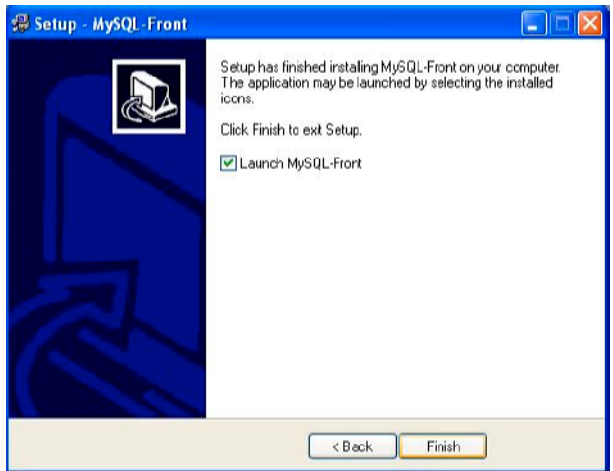

ภาพประกอบ ค-33 หน้าจอแสดงว่าการติดตั้ง MySQL-Front 2.2 เสร็จสมบูรณ์

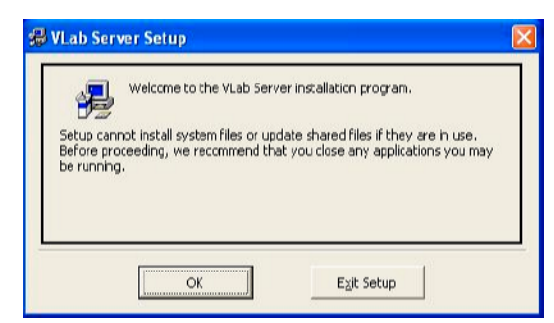

ภาพประกอบ ค-34 หน้าจอแสดงข้อความต้อนรับของ VLab Server

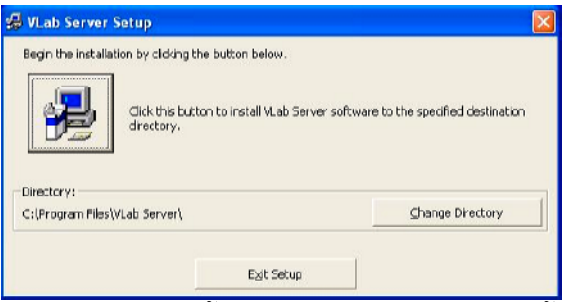

ิภาพประกอบ ค-35 หน้าจอการตั้งค่าไดเรกทอรีที่ต้องการติดตั้ง VLab Server

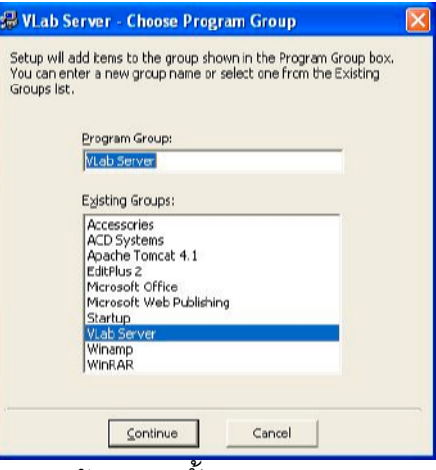

ิ ภาพประกอบ ค-36 หน้าจอการตั้งค่า Start Menu ของ VLab Server

## **.3.6 - VLab Server**

- 1) ดับเบิลคลิกไฟล์ setup.exe จากไดเรกทอรี่ 6\_vlab\_server ในซีดี VLab Installation โปรแกรมจะ extract ไฟล์เพื่อเตรียมการติดตั้ง หลังจากนั้นจะปรากฏหน้าจอแสดงข้อความ ต้อนรับ ดังภาพประกอบ ค-34
- 2) คลิกปุ่ม OK จะปรากฏหน้าจอการตั้งค่าไดเรกทอรีที่ต้องการติดตั้ง ดังภาพประกอบ ค-35
- 3) คลิกปุ่มรูปคอมพิวเตอร์พีซี จะปรากฏหน้าจอการตั้งค่าการแสดง Short Cut ใน Start Menu ของ Windows ดังภาพประกอบ ค-36
- 4) คลิกปุ่ม Continue จะเป็นการเริ่มต้นการติดตั้ง VLab Server พร้อมทั้งแสดงความคืบหน้า ึ ของการติดตั้ง ดังภาพประกอบ ค-37
- 5) เมื่อทำการติดตั้งเสร็จสิ้น จะปรากฏหน้าต่างแสดงข้อความเสร็จสิ้นการติดตั้ง ดังภาพ ประกอบ ค-38

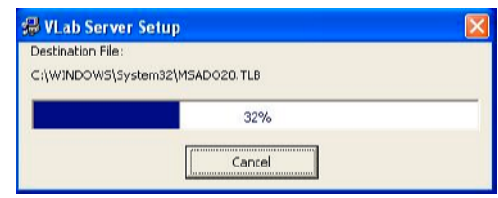

ภาพประกอบ ค-37 หน้าจอแสดงความคืบหน้าของการติดตั้ง VLab Server

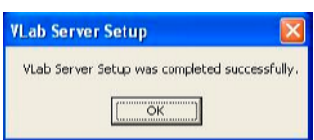

ภาพประกอบ ค-38 หน้าจอแสดงว่าการติดตั้ง VLab Server เสร็จสมบูรณ์

# ิ <mark>ค.4 การตั้งค่าต่าง ๆ ก่อนการใช้งาน</mark>

ก่อนที่จะใช้งานระบบ VLab จะต้องมีการตั้งค่าต่าง ๆ ให้กับเครื่องเซิร์ฟเวอร์ดังนี้

- 1) การตั้งค่าตัวแปรระบบของ Windows เพื่อใช้ในการรันโปรแกรม Apache Tomcat
- 2) การคัดลอกไฟล์โฮมเพจไปยังไดเรกทอรี่ Root ของ Apache Tomcat
- 3) การคัดลอกชุดโปรแกรม MCS-51 ไปยังไดเรกทอรีของโปรแกรม VLab Server
- 4) การตั้งค่าให้โปรแกรมต่าง ๆ ทำงานเมื่อบูตเครื่องคอมพิวเตอร์พีซี
- 5) การตั้งค่าผู้ใช้งานฐานข้อมูล MySQL
- 6) การติดตั้งฐานข้อมูล VLab

ิ ตาราง ค-1 การตั้งค่าตัวแปรระบบของ Windows ในเครื่องเซิร์ฟเวอร์

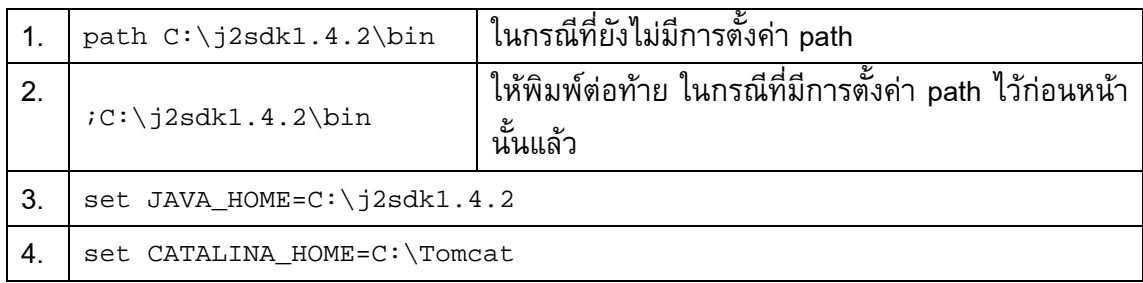

## ิ **A.4.1 การตั้งค่าตัวแปรระบบของ Windows**

### **.4.1.1 - Windows 98**

- 1) เปิดไฟล์ autoexec.bat ขึ้นมาด้วยโปรแกรม Notepad
- 2) เพิ่มข้อความลงไป ดังตาราง ค-1
- 3) บันทึกไฟล์

### **.4.1.2 - Windows Me**

- 1) คลิกปุ่ม Start ของ Windows Me แล้วเลือกคำสั่ง Run... จะปรากฏหน้าต่างดังภาพ าโระกอบ ค-39
- 2) พิมพ์คำสั่ง msconfig ลงในช่อง Open แล้วคลิก OK
- 3) หน้าต่าง System Configuration Utility จะเปิดออกมา ดังภาพประกอบ ค-40 ให้คลิกที่แถบ Environment แล้วคลิกที่ Path จากนั้นจึงคลิกปุ่ม Edit
- 4) หน้าต่าง Edit Variable จะเปิดขึ้นมา ดังภาพประกอบ ค-41 โดยที่ในช่อง Variable Name มีชื่อตัว-แปร path ปรากฏอยู่แล้ว ส่วนในช่อง Variable Value มีข้อมูลซึ่งได้แก่ Path ที่ กำหนดไว้เดิม ให้พิมพ์ข้อความ ;C:\j2sdk1.4.2\bin ต่อท้ายเข้าไป แล้วคลิก OK
- 5) หน้าต่าง Edit Variable จะหายไป และกลับมายังแถบ Environment ในหน้าต่าง System Configuration Utility ดังเดิม ซึ่งจะปรากฏ Path ใหม่ที่เพิ่มเข้าไป ดังภาพประกอบ ค-42 (*ข้อควรระวัง ต้*องมีเครื่องหมาย ✔ อยู่ข้างหน้า Path เพื่อเป็นการบันทึกการแก้ไข)
- 6) หลังจากนั้นให้เพิ่มตัวแปร JAVA\_HOME และ CATALINA\_HOME ดังตาราง ค-1 ใน ลักษณะเดียวกับการเพิ่มตัวแปร Path

้ภาพประกอบ ค-39 ้ภาพประกอบ ค-40 ี ภาพประกอบ ค-41 ิภาพประกอบ ค-42

### **.4.1.3 - Windows NT/2000/2003/XP**

1) คลิกเมาส์ปุ่มขวาที่ My Computer จะปรากฏเมนูขึ้นมา ดังภาพประกอบ ค-43 ให้เลือกที่ Properties จะปรากฏหน้าต่าง System Properties ขึ้นมา

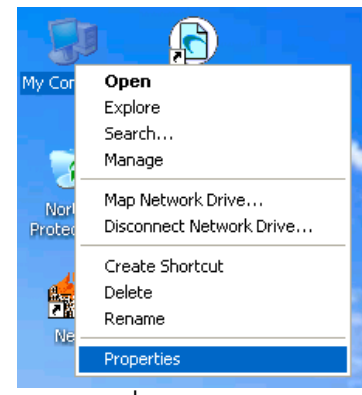

ภาพประกอบ ค-43 เมนูเมื่อคลิกเมาส์ปุ่มขวาที่ My Computer

- 2) เลือกที่แถบ Advance ดังภาพประกอบ ค-44 แล้วคลิกปุ่ม Environment Variables
- 3) หน้าต่าง Environment Variables จะปรากฏขึ้นดังภาพประกอบ ค-45 ให้สังเกตภายในช่อง System Variables ด้านล่างว่า มีการกำหนดตัวแปร Path ไว้หรือไม่ หากมีแล้วให้คลิกที่ตัว แปรนั้น แล้วคลิกปุ่ม Edit แต่หากยังไม่มี ให้คลิกปุ่ม New
- 4) กรณีที่คลิกปุ่ม New หน้าต่าง New System Variable จะปรากฏขึ้นดังภาพประกอบ ค-46
- 5) กรณีที่คลิกปุ่ม Edit จะปรากฏหน้าต่าง Edit System Variable ดังภาพประกอบ ค-47 ที่ ช่อง Variable Value: ให้พิมพ์ ;C:\j2sdk1.4.2\bin ต่อท้าย
- 6) หลังจากนั้นให้เพิ่มตัวแปร JAVA\_HOME และ CATALINA\_HOME ดังตาราง ค-1 ใน ลักษณะเดียวกับการเพิ่มตัวแปร Path

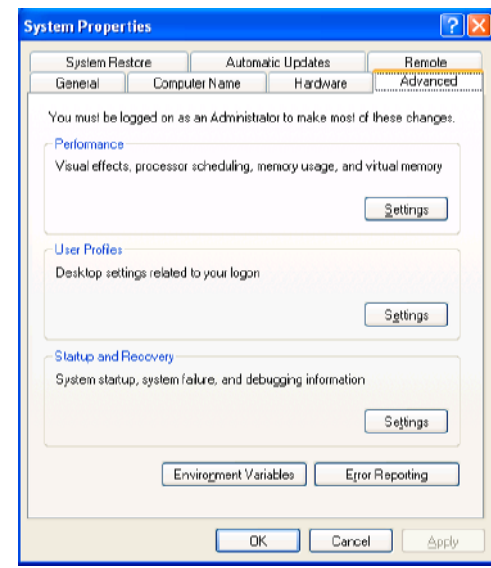

์ ภาพประกอบ ค-44 หน้าจอ Advance ในหน้าต่าง Svstem Properties

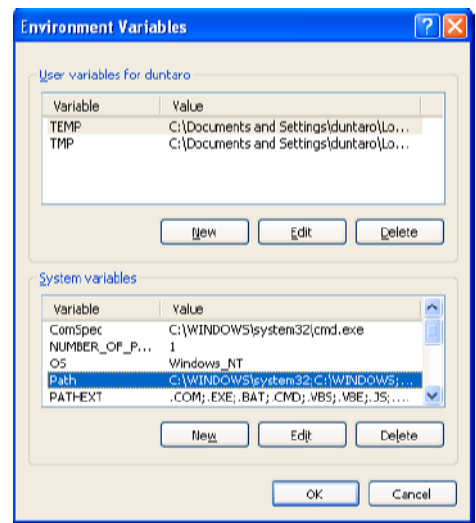

ภาพประกอบ ค-45 หน้าต่าง Environment Variables

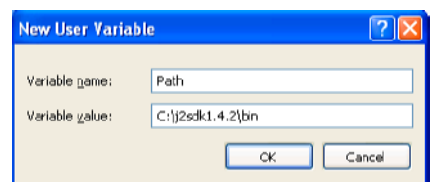

ภาพประกอบ ค-46 หน้าต่าง New User Variable

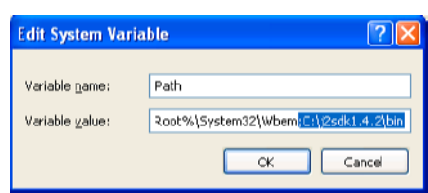

ภาพประกอบ ค-47 หน้าต่าง Edit System Variable

### ค.4.2 การคัดลอกไฟล์โฮมเพจไปยังไดเรกทอรี Root ของ Apache Tomcat

- 1) เปิดแผ่นซีดี VLab Installation
- 2) เปิดไดเรกทอรี่ 7\_web\_files
- 3) เลือกเมนู Edit → Select All หรือ กดปุ่ม Ctrl ค้างไว้ แล้วกดปุ่ม A จากคี่ย์บอร์ด จะปรากฏ ี เงาสีน้ำเงินที่ไฟล์ทุกไฟล์ภายในไดเรกทอรี 7\_web\_files
- 4) เลือกเมนู Edit → Copy หรือกดปุ่ม Ctrl ค้างไว้ แล้วกดปุ่ม C จากคี่ย์บอร์ด
- 5) เปิดไดเรกทอรี C:\Tomcat\webapps\ROOT\ หากมีไฟล์อื่น ๆ อยู่ก่อนแล้ว ให้ทำการ ้เคลื่อนย้ายไฟล์เหล่านั้น ออกจากไดเรกทอรีนี้ หรือทำการลบทิ้ง
- 6) เลือกเมนู Edit → Paste ไฟล์โฮมเพจจะถูกคัดลอกมายังไดเรกทอรี Root ของ Apache Tomcat

# ค.4.3 การคัดลอกชุดโปรแกรม MCS-51 ไปยังไดเรกทอรีของโปรแกรม VLab Server

- 1) เปิดแผ่นซีดี VLab Installation
- 2) คลิกให้เกิดเงาสีน้ำเงินที่ใอคอนของไดเรกทอรี่ 8 mcs51 programs
- 3) เลือกเมนู Edit → Copy หรือกดปุ่ม Ctrl ค้างไว้ แล้วกดปุ่ม C จากคี่ย์บอร์ด
- 4) เปิดไดเรกทอรี C:\Program Files\VLab Server\
- 5) เลือกเมนู Edit → Paste ไฟล์ต่าง ๆ ของชุดโปรแกรม MCS-51 จะถูกคัดลอกมายัง ไดเรกทอรีของโปรแกรม VLab Server

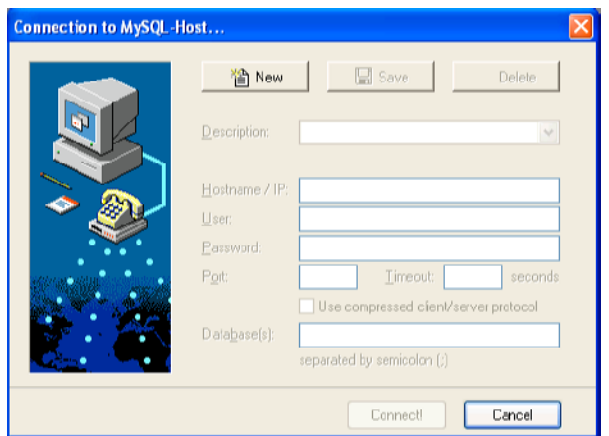

ภาพประกอบ ค-48 หน้าต่างการ Login ของ MySQL-Front 2.2

# ค.4.4 การตั้งค่าผู้ใช้งานฐานข้อมูล MySQL

- 1) รีบูต Windows ใหม่
- 2) หลังจากที่เครื่องคอมพิวเตอร์พีซีได้บูตใหม่เสร็จเรียบร้อยแล้ว ให้เปิดโปรแกรม MySQL-Front 2.2 จะปรากฏหน้าต่างการ Login ดังภาพประกอบ ค-48
- 3) คลิกปุ่ม New จะปรากฏหน้าต่าง New Connection... ดังภาพประกอบ ค-49 ให้กรอกข้อ มูลในช่อง Description เป็น root แล้วคลิกปุ่ม OK
- 4) หลังจากนั้น ให้ทำเครื่องหมาย  $\checkmark$  ที่ Use compressed client/server protocol ดังภาพ ประกอบ ค-50 แล้วคลิกปุ่ม Save
- 5) คลิกปุ่ม Connect! โปรแกรมจะเข้าสู่หน้าจอหลักของโปรแกรม MySQL-Front ดังภาพ าโระกอบ ค-51

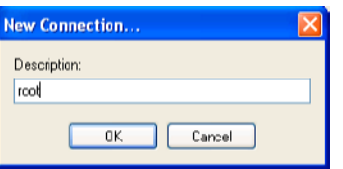

ภาพประกอบ ค-49 หน้าต่าง New Connection... ของ MySQL-Front 2.2

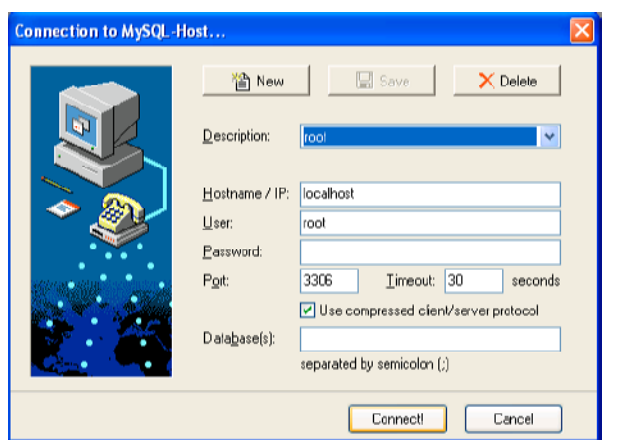

ภาพประกอบ ค-50 หน้าต่างการ Login ของ MySQL-Front 2.2 หลังจากสร้าง New Connection

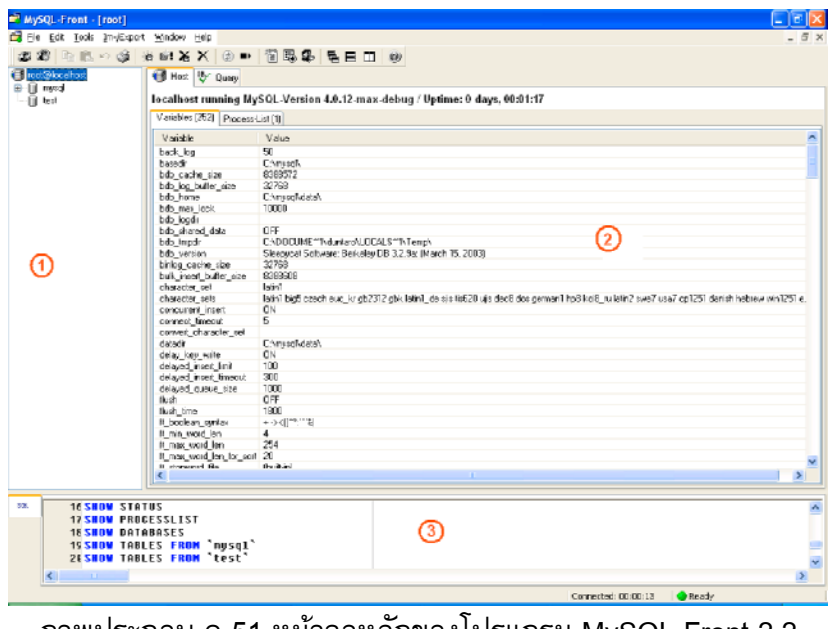

ภาพประกอบ ค-51 หน้าจอหลักของโปรแกรม MySQL-Front 2.2

- 6) หน้าจอหลักของโปรแกรมประกอบด้วย 3 ส่วน ได้แก่ ส่วนแสดงโครงสร้างของฐานข้อมูล (หมายเลข 1) ส่วนแสดงรายละเอียด (หมายเลข 2) และส่วนแสดงบรรทัดคำสั่ง SQL (หมายเลข 3)
- 7) คลิกที่ mysql ในส่วนแสดงโครงสร้างของฐานข้อมูล จะปรากฏรายละเอียดของฐานข้อมูล mysql แล้วคลิกที่แถบ Database จะปรากฏรายชื่อตารางที่มีอยู่ในฐานข้อมูล mysql ดัง ภาพประกอบ ค-52
- 8) ดับเบิลคลิกที่ตาราง user จะปรากฏรายละเอียดฟิลด์ของตารางนี้ในแถบ Table ดังภาพ ประกอบ ค-53

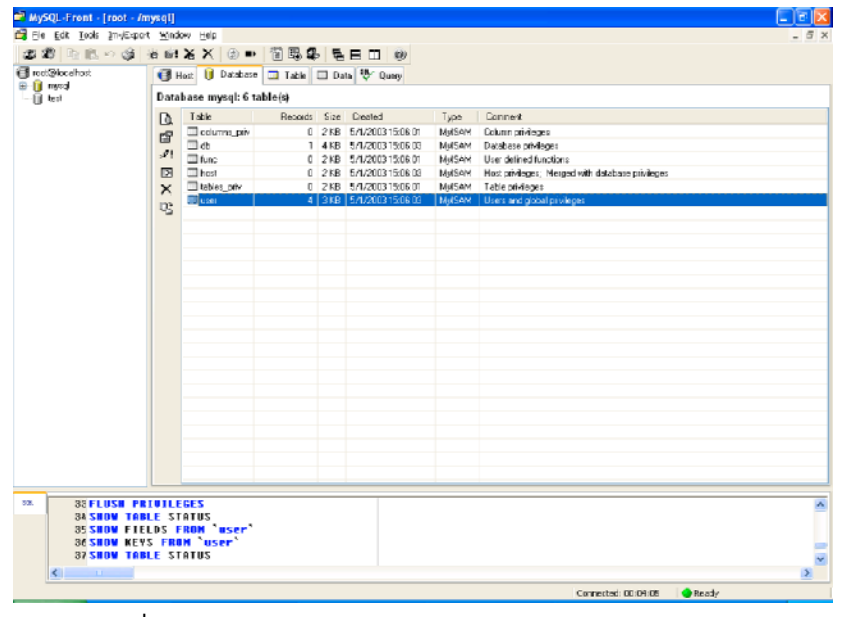

ภาพประกอบ ค-52 แถบ Database ของ MySQL-Front 2.2

| □ db              |                           | Table-Preperties for mysql: user<br>Nane<br>Null<br>Detaut<br>Esta |                   |     |   |  |  |  |
|-------------------|---------------------------|--------------------------------------------------------------------|-------------------|-----|---|--|--|--|
| m func            | <b>D</b>                  | T Host                                                             | Type              |     |   |  |  |  |
| <sup>n</sup> host | 面                         | T How                                                              | varchaff60 binary | No  |   |  |  |  |
| I tebles priv     | $\mathbf{Q}_{\mathrm{R}}$ |                                                                    | varchaf16 binary  | No  |   |  |  |  |
| E-III user        |                           | * password                                                         | varcha (16)       | No  |   |  |  |  |
| -Fill hast        | 75a                       | + Select_oiv                                                       | enum(NCY)         | No  | N |  |  |  |
|                   | $\mathcal{I}$             | * Inset più                                                        | enum(N"N")        | No  | N |  |  |  |
|                   |                           | · Update_priv                                                      | exatN'53          | No  | N |  |  |  |
|                   |                           | <sup><math>\Phi</math></sup> Delete priv                           | ers.m(N".5")      | No  | N |  |  |  |
|                   |                           | ® Create priv                                                      | enum(NCV)         | No  | N |  |  |  |
|                   |                           | $+$ Drop priv                                                      | exa(N'N)          | No. | N |  |  |  |
|                   |                           | * Reked pity                                                       | enum(N'5")        | No  | N |  |  |  |
|                   |                           | * Shutdown priv                                                    | exmit(20)         | No  | N |  |  |  |
|                   |                           | * Process only                                                     | enum(NCY)         | No  | N |  |  |  |
|                   |                           | * File priv                                                        | <b>CONTRACT</b>   | No  | N |  |  |  |
|                   |                           | * Grant pay                                                        | exactle 50        | No  | N |  |  |  |
|                   |                           | <sup>®</sup> Releases piv                                          | enum(NCY)         | No  | N |  |  |  |
|                   |                           | * Index pilv                                                       | enum(NCY)         | No  | N |  |  |  |
|                   |                           | * Alecuriv                                                         | enun(N'.5')       | No  | N |  |  |  |
|                   |                           | ⊕ Show do piv                                                      | enum(NCY)         | No  | N |  |  |  |
|                   |                           | * Super priv                                                       | exa(N21)          | No  | N |  |  |  |
|                   |                           | Create trip table priv enumiNCY3                                   |                   | No  | N |  |  |  |
|                   |                           | * Lock tables priv                                                 | enum(NCYT)        | No  | N |  |  |  |
|                   |                           | * Execute_priv                                                     | exa(N'51)         | No  | N |  |  |  |
|                   |                           | ® Repl slave priv                                                  | enum(NCY)         | No  | N |  |  |  |
|                   |                           | ® Repl clerk priv                                                  | enum(NCY)         | No  | N |  |  |  |
|                   |                           | @ sel_type                                                         | enun(",%NY.X      | No  |   |  |  |  |
|                   |                           | <sup>(b</sup> m) obler                                             | blob.             | No  |   |  |  |  |

ภาพประกอบ ค-53 แถบ Table ของ MySQL-Front 2.2

9) คลิกปุ่ม  $\Box$  (View Data) จะปรากฏข้อมูลทั้งหมดของตาราง user ดังภาพประกอบ ค-54 10) ลบข้อมูลของตาราง user ที่ในฟิลด์ User เป็นช่องว่างและฟิลด์ User เป็น root ที่มีฟิลด์ Host เป็น localhost รวม 3 แถว (ข้อมูล) โดยการคลิกเมาส์ขวาในแถวที่ต้องการ จะปรากฏ เมนูขึ้นดังภาพประกอบ ค-55 และเลือก Delete Record จะปรากฏหน้าต่าง Confirm ดัง ภาพประกอบ ค-56 ให้คลิกปุ่ม OK

- 11) หลังจากนี้จะเป็นการตั้งค่าให้ user root โดยเลือกเมนู Tool → User-Manager จะปรากฏ หน้าต่าง User-Manager ดังภาพประกอบ ค-57
- 12) เลือกที่แถบ Edit Users (ภาพประกอบ ค-58) คลิกที่ root@% แล้วคลิกปุ่ม Edit User... จะปรากฏหน้าต่าง Edit User... ดังภาพประกอบ ค-59
- ี่ 13) กรอกรหัสผ่านที่ช่อง New Password และ Retype Password เป็น **ruready238** แล้วคลิก ปุ่ม Save โดยรหัสผ่านนี้จะเป็นรหัสผ่านเข้าสู่ฐานข้อมูลของ root ซึ่งนั่นคือผู้ดูแลการ ทดลองนั่นเอง เพื่อการจัดการฐานข้อมูลต่อไป

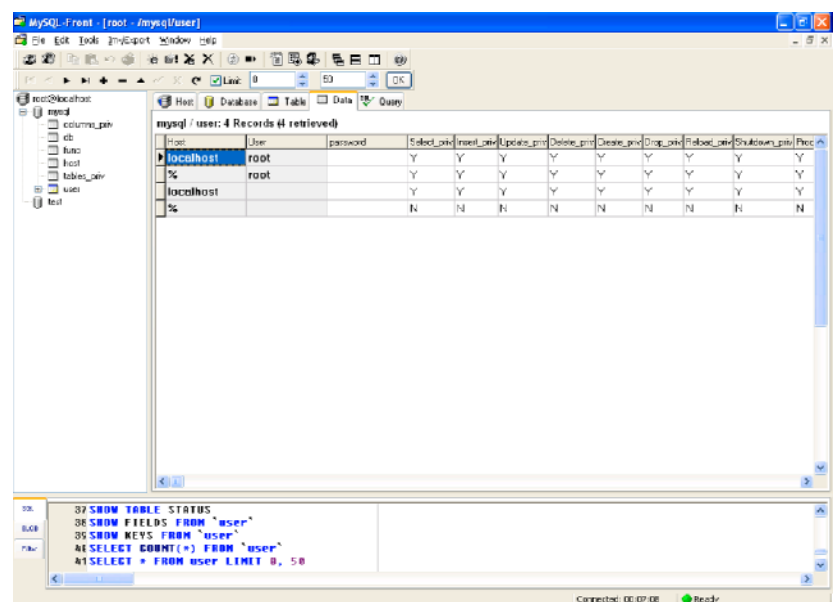

ภาพประกอบ ค-54 หน้าจอแสดงข้อมูลของตาราง user ฐานข้อมูล mysql ในโปรแกรม MySQL-Front 2.2

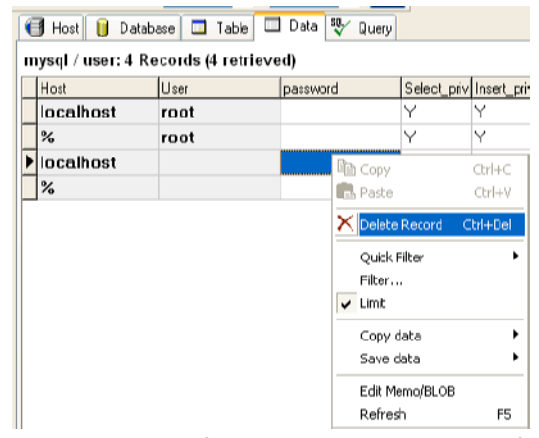

ภาพประกอบ ค-55 การลบข้อมูลจากตาราง user ฐานข้อมูล mysql ในโปรแกรม MySQL-Front 2.2

110

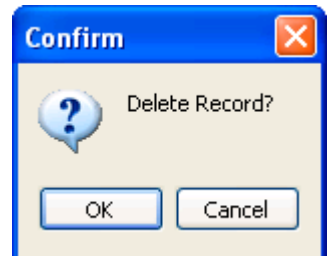

ภาพประกอบ ค-56 หน้าต่าง Confirm การลบข้อมูลในโปรแกรม MySQL-Front 2.2

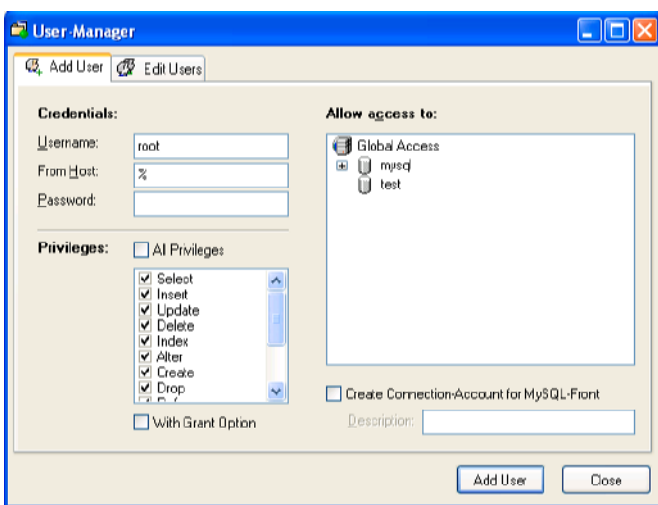

ภาพประกอบ ค-57 หน้าต่าง User-Manager ของโปรแกรม MySQL-Front 2.2  $\,$ 

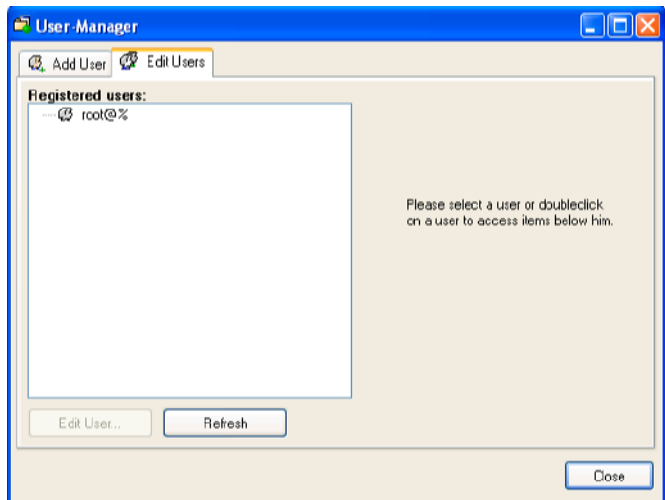

์<br>ภาพประกอบ ค-58 แถบ Edit Users ในหน้าต่าง User-Manager

ของโปรแกรม MySQL-Front 2.2

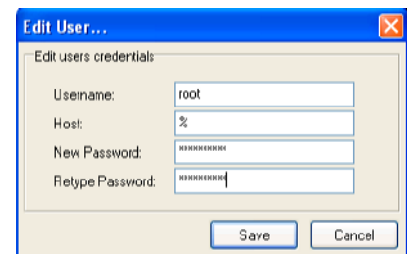

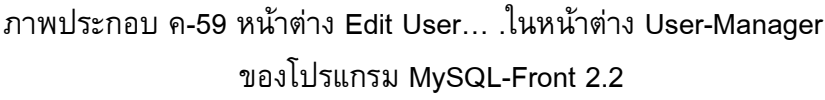

### ค.4.5 การติดตั้งฐานข้อมูล VLab

- 1) เปิดแผ่นซีดี VLab Installation
- 2) เปิดไดเรกทอรี่ 9 db script แล้วดับเบิลคลิกไฟล์ vlab.sql จะปรากฏหน้าจอการ Login ของโปรแกรม MySQL-Front ดังภาพประกอบ ค-60
- 3) กรอกรหัสผ่านของ user root แล้วคลิกปุ่ม Connect! เพื่อเข้าสู่หน้าจอการจัดการฐานข้อมูล
- 4) เลือกเมนู Tool → Create Database… ดังภาพประกอบ ค-61 จะปรากฏหน้าต่าง Create new Database… กรอกชื่อฐานข้อมูล vlab ลงในช่อง Database Name ดังภาพประกอบ ค-62 โปรแกรมจะทำการสร้างฐานข้อมูลชื่อ vlab ขึ้น แต่ยังไม่มีข้อมูลใด ๆ หลังจากนั้นให้ ปิดโปรแกรม
- 5) คลิกที่ไอคอนฐานข้อมูล vlab จากส่วนแสดงโครงสร้างฐานข้อมูล (สังเกตจากไอคอนฐานข้อ มูลเป็นสีเหลือง) ดังภาพประกอบ ค-63
- 6) เลือกแถบ Query ในส่วนแสดงรายละเอียด จะปรากฏสคริปต์คำสั่งในการสร้างตารางต่าง ๆ สำหรับ ฐานข้อมูล vlab พร้อมทั้งการใส่ข้อมูลลงในฐานข้อมูล ดังภาพประกอบ ค-64

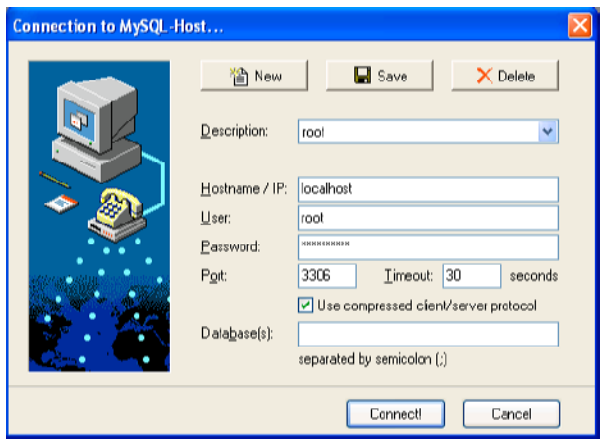

ภาพประกอบ ค-60 หน้าจอการ Login เข้าสู่โปรแกรม MySQL-Front 2.2

- 7) คลิกเมาส์ปุ่มขวาที่ส่วนใดส่วนหนึ่งของรายละเอียด Query จะปรากฏเมนูดังภาพประกอบ -65
- 8) เลือกคำสั่ง Run โปรแกรมจะทำการสร้างตารางต่าง ๆ ของฐานข้อมูล พร้อมทั้งใส่ข้อมูลลง ในฐานข้อมูล ตามคำสั่งของสคริปต์
- 9) หลังจากเสร็จสิ้นการรันสคริปต์ กดปุ่ม F5 (Refresh) จากคีย์บอร์ด จะเห็นตารางต่าง ๆ พร้อมข้อมูลของฐานข้อมูล vlab ดังภาพประกอบ ค-66

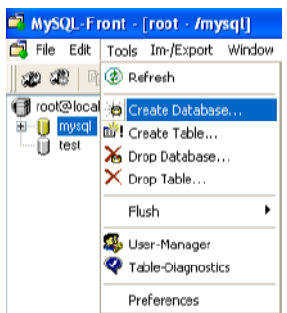

ภาพประกอบ ค-61 เมนู Create Database… ของ MySQL-Front 2.2 เพื่อสร้างฐานข้อมูลใหม่

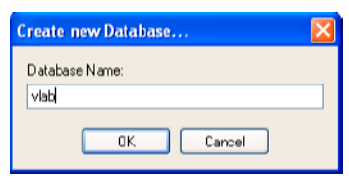

ภาพประกอบ ค-62 หน้าต่าง Create new Database ของ MySQL-Front 2.2

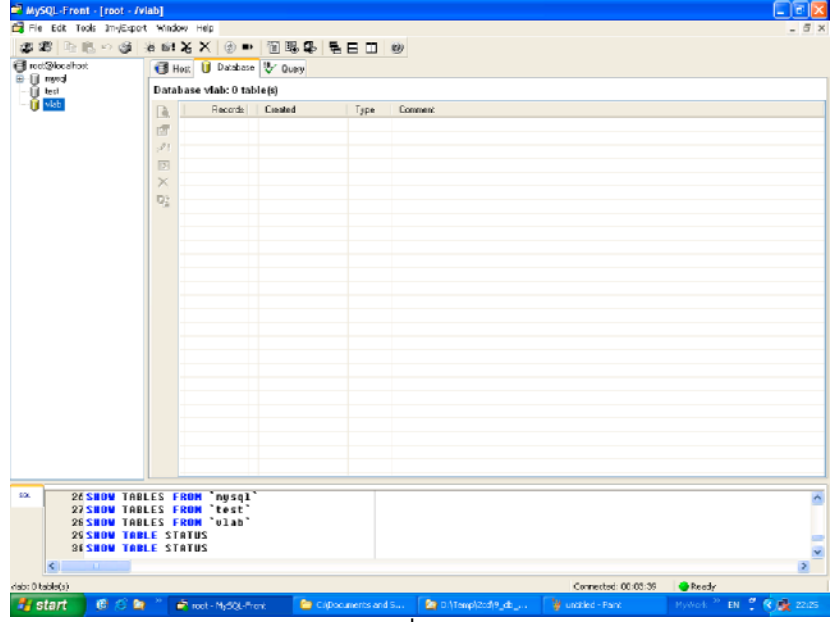

ภาพประกอบ ค-63 ข้อมูลที่ว่างเปล่าของฐานข้อมูล vlab

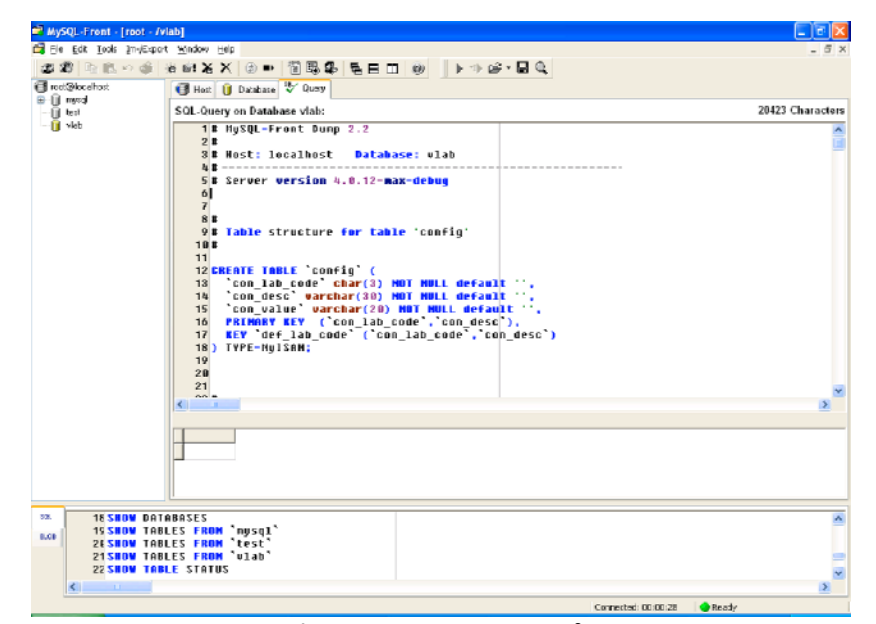

ภาพประกอบ ค-64 สคริปต์การสร้างตารางและการใส่ข้อมูลของฐานข้อมูล vlab

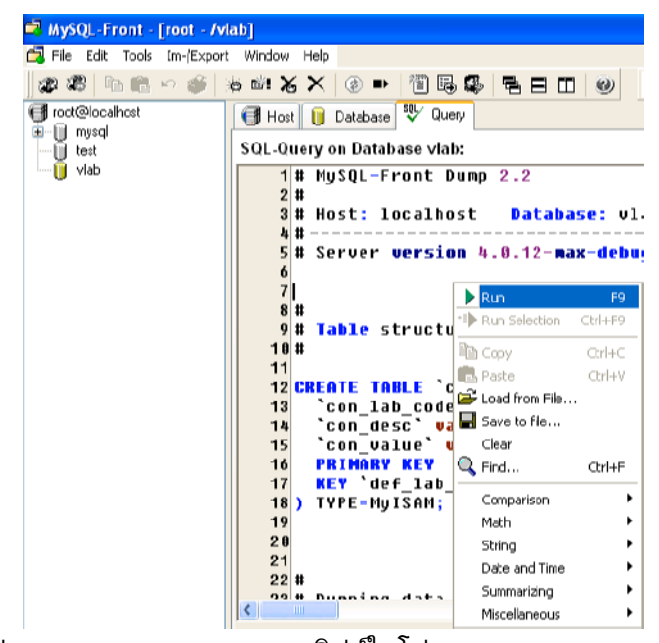

ภาพประกอบ ค-65 การ Run สคริปต์ในโปรแกรม MySQL-Front 2.2

| File Edit Tools Im-JExport Window Help    |                |                           |  |                                                                     |      |                                                                                                    |
|-------------------------------------------|----------------|---------------------------|--|---------------------------------------------------------------------|------|----------------------------------------------------------------------------------------------------|
| 本书 4 18 - 3 2 2 2 X 3 - 1 1 5 4 5 6 8 7 8 |                |                           |  |                                                                     |      |                                                                                                    |
| <b>El redStocehost</b>                    |                | Hat U Database 15 Quay    |  |                                                                     |      |                                                                                                    |
| E-fill myrd                               |                | Database vlab: 8 table(s) |  |                                                                     |      |                                                                                                    |
| $-\hat{m}$ lest<br><b>B</b> D Mab         |                |                           |  |                                                                     |      |                                                                                                    |
| <b>El conig</b>                           | Γà.            | Table                     |  | Records Size Created                                                | Type | Connext                                                                                                    |
| <b>Ill Isbrana</b>                        | 虚              | $\Box$ conig              |  | 6 4KB 16/5/2004 22:25:07 MvISAM                                     |      |                                                                                                    |
| <b>III</b> labour                         | J              | <b>Illabrane</b>          |  | 1 3KB 16/5/2004 22:29:07 MulSAM                                     |      |                                                                                                    |
| Til login                                 |                | <b>Illabore</b>           |  | 1 4KB 16/5/2004 22:29:07 MolSAM                                     |      |                                                                                                    |
| <b>III</b> member                         | 同              | $\Box$ look               |  | 85 10 KB 16/5/2004 22:29:07 MatSAM                                  |      |                                                                                                    |
| <b>III</b> miorolab                       | $\times$       | member                    |  | 5 3KB 16/5/2004 22:25:08 Mal5AM                                     |      |                                                                                                    |
| The change III                            | D <sub>2</sub> | <b>III</b> microlab       |  | 8 3KB 16/5/2004 22:29:08 MyISAM                                     |      |                                                                                                    |
| <b>El queue</b>                           |                | <b>International</b>      |  | 87 7KB 16/5/2004 22:29:08 MyISAM<br>4 3KB 16/5/2004 22:29:09 MidSAM |      |                                                                                                    |
|                                           |                | <b>Double</b>             |  |                                                                     |      |                                                                                                    |
|                                           |                |                           |  |                                                                     |      |                                                                                                    |
|                                           |                |                           |  |                                                                     |      |                                                                                                    |
|                                           |                |                           |  |                                                                     |      |                                                                                                    |
|                                           |                |                           |  |                                                                     |      |                                                                                                    |
|                                           |                |                           |  |                                                                     |      |                                                                                                    |
|                                           |                |                           |  |                                                                     |      |                                                                                                    |
|                                           |                |                           |  |                                                                     |      |                                                                                                    |
|                                           |                |                           |  |                                                                     |      |                                                                                                    |
|                                           |                |                           |  |                                                                     |      |                                                                                                    |
|                                           |                |                           |  |                                                                     |      |                                                                                                    |
|                                           |                |                           |  |                                                                     |      |                                                                                                    |
|                                           |                |                           |  |                                                                     |      |                                                                                                    |
|                                           |                |                           |  |                                                                     |      |                                                                                                    |
|                                           |                |                           |  |                                                                     |      |                                                                                                    |
|                                           |                |                           |  |                                                                     |      |                                                                                                    |
|                                           |                |                           |  |                                                                     |      |                                                                                                    |
|                                           |                |                           |  |                                                                     |      |                                                                                                    |
|                                           |                |                           |  |                                                                     |      |                                                                                                    |
| 53.                                       |                |                           |  |                                                                     |      |                                                                                                    |
|                                           |                |                           |  |                                                                     |      | 145 IMSERT JMTD queue UALUES("2546/18/18 20:08","2546/18/18 20:18","4412874","801","Server 1","18","8","28                                                                                                    |
|                                           |                |                           |  |                                                                     |      | 156 INSERT JNTO queue UALUES("2546/18/15 08:08","2546/18/15 08:15","N41287A","B01","Server 1","15","1","2<br>151INSERT INTO queue UALUES("2546/10/15 20:58","2546/10/15 21:08","4412074","B01","Server 1","10","1","2 |
| <b>152 SHOW TABLE STATUS</b>              |                |                           |  |                                                                     |      |                                                                                                    |
| <b>158 SHOW TABLE STATUS</b>              |                |                           |  |                                                                     |      |                                                                                                    |
| <b>Contractor</b>                         |                |                           |  |                                                                     |      |                                                                                                    |

ภาพประกอบ ค-66 ตารางต่าง ๆ พร้อมข้อมูลของฐานข้อมูล vlab ที่แสดงโดยโปรแกรม MySQL-Front 2.2

## ค.5 การถอนการติดตั้งซอฟต์แวร์ในระบบ VLab

การถอนการติดตั้งซอฟต์แวร์สำหรับระบบ VLab จะต้องถอนการติดตั้งซอฟต์แวร์ตาม ลำดับดังนี้

- 1) MySQL-Front
- 2) MySQL Connector/ODBC
- 3) MySQL Server and Client
- 4) Apache Tomcat
- 5) Java Runtime Environment
- 6) Java 2 SDK